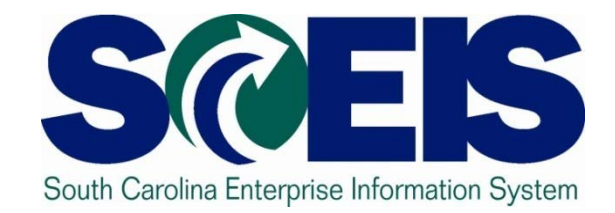

## **Knowledge Transfer Program Accounts Payable Breakout Session 5**

## Ground Rules

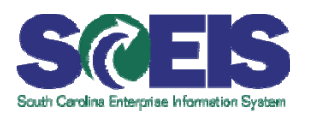

#### **Meand Aules Manuel Street Aules**

- –- Sign the attendance sheet
- – $-$  Feel free to ask questions
- – $-$  Turn off your cell phones and pagers
- $-$  No email or internet usage during class except at breaks

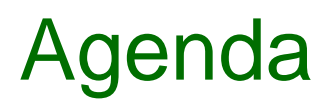

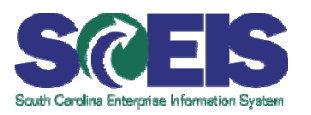

- **@ Invoice Processing, Including AP Workflow Sequence**
- **@ Manage Workflow Information in Business Workflow**
- **Review and Summary**

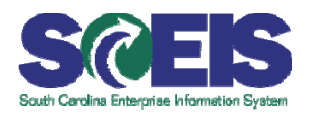

- Upon completion, you should be able to:  $\bullet$ 
	- Describe the invoice process, including the AP workflow sequence.
	- – Retrieve and view images from business workflow inbox and navigate SAP Business Workplace.
	- Approve invoices and credit memo payments and cancellations.
	- $\mathcal{L}_{\mathcal{A}}$  Attach images to an existing AP document (late imaging).
	- View attached image.
	- Follow workflow path
	- Create External email notification

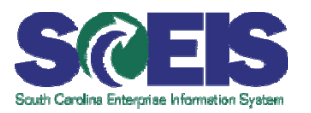

- **Integrated system**
- **Real-time queries and reports**
- **Easier identification and faster clearing of** pending invoices
- Faster processing of vendor payments

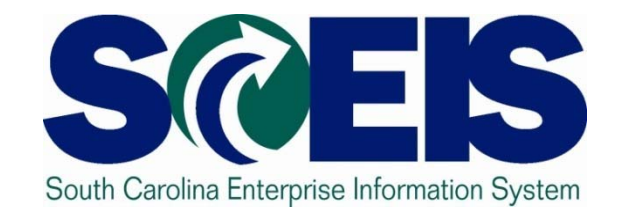

## **Invoice Processing, Including AP Workflow Sequence**

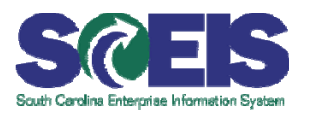

#### Upon completion, you should be able to:

- – Describe the invoicing process, including the AP workflow sequence.
- Retrieve and view images from business workflow inbox and navigate SAP Business Workplace.
- – Approve invoices and credit memo payments and cancellations.
- Attach images to an existing AP document (late imaging), if necessary.
- $\mathcal{L}_{\mathcal{A}}$  $-$  Follow workflow path.
- Create external email notification.

## AP Workflow Flowchart

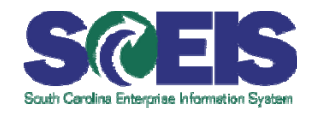

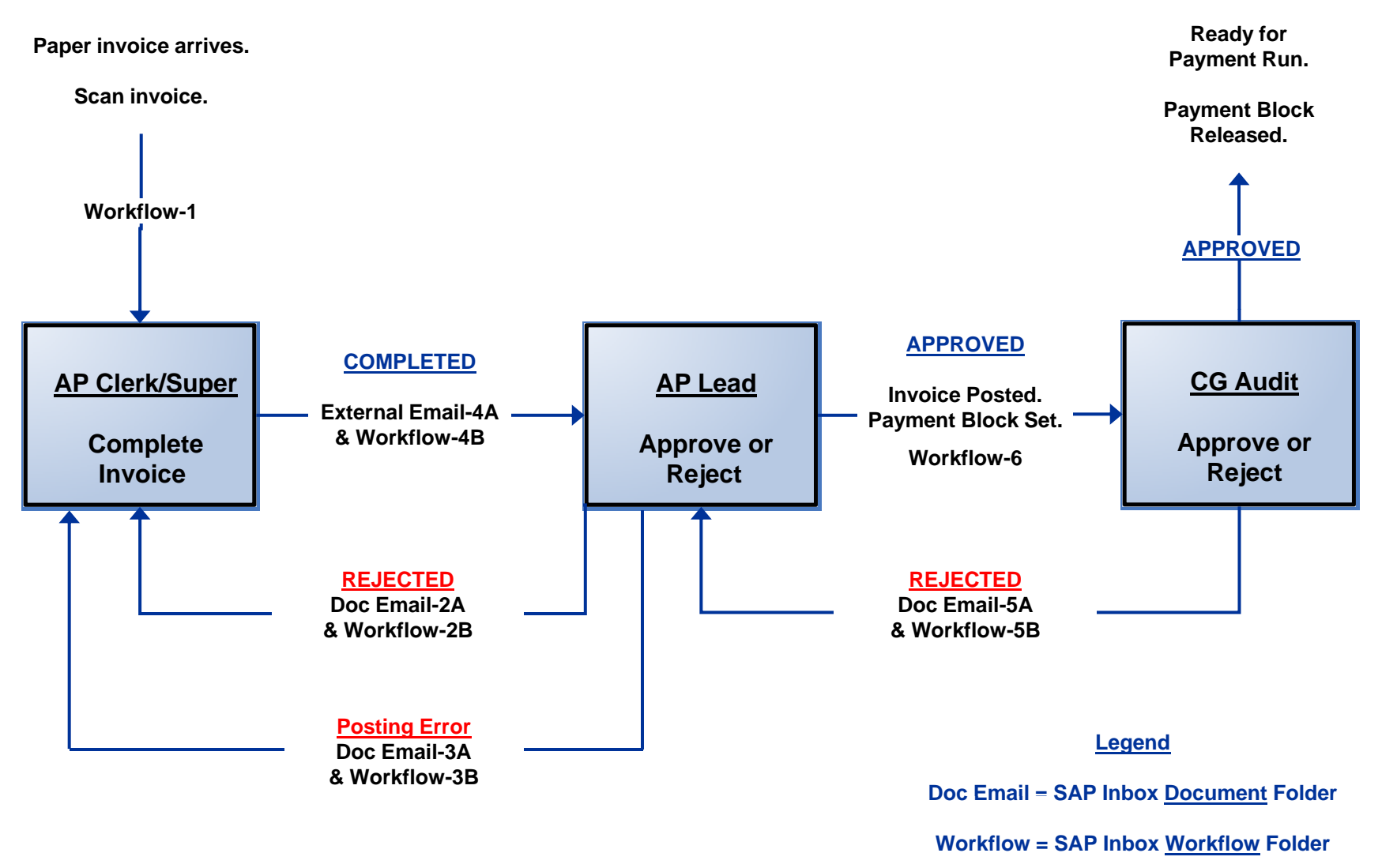

#### **S**AP **B**usiness **W**ork **P**lace

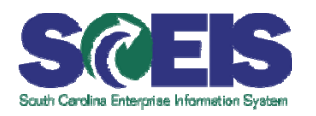

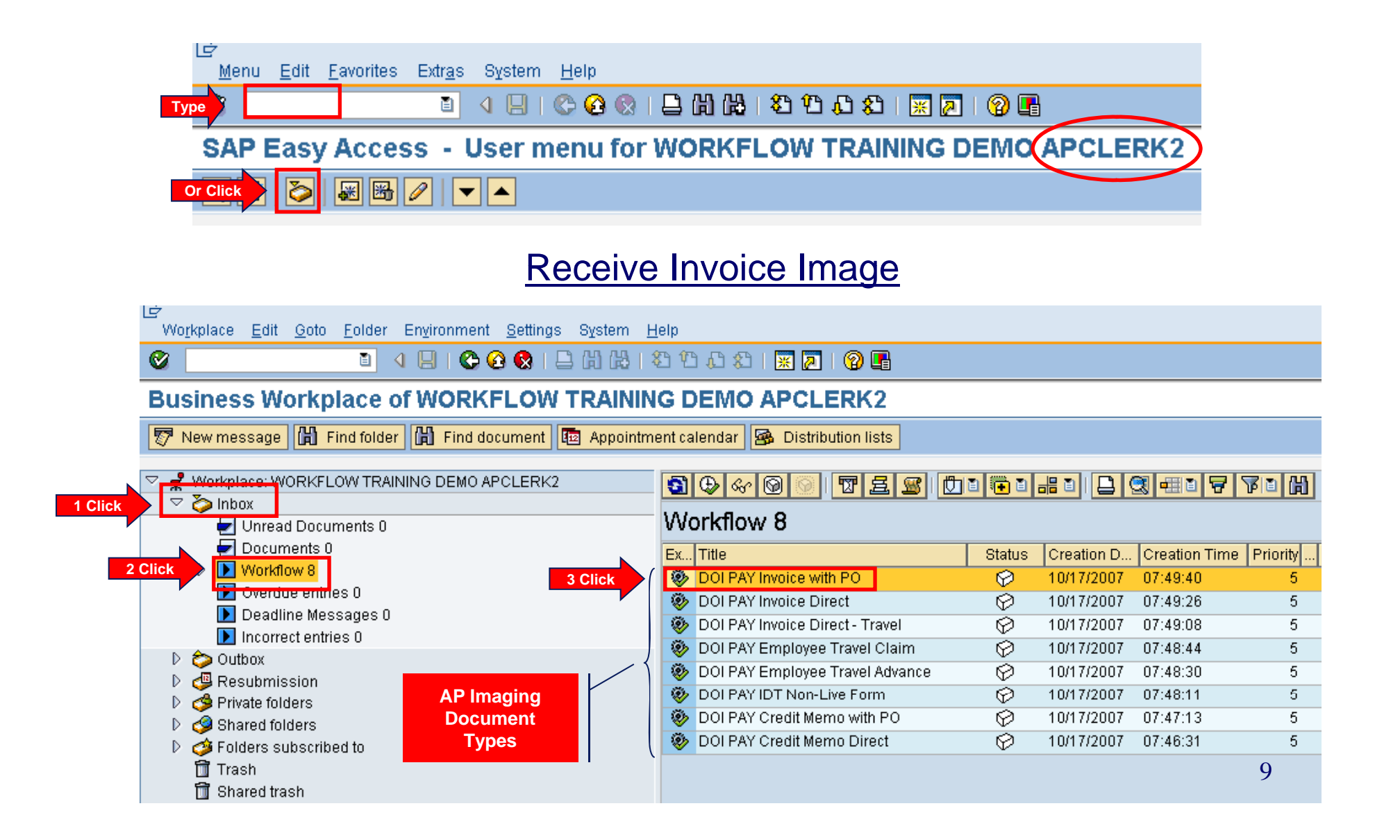

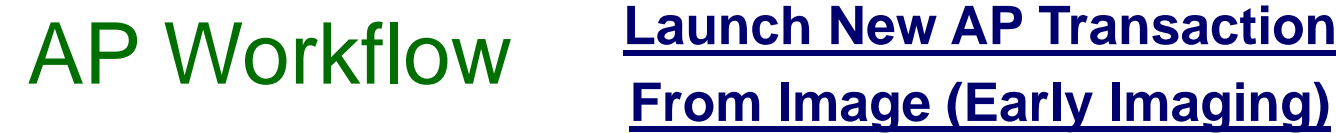

#### **Launch New AP Transaction**

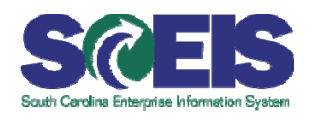

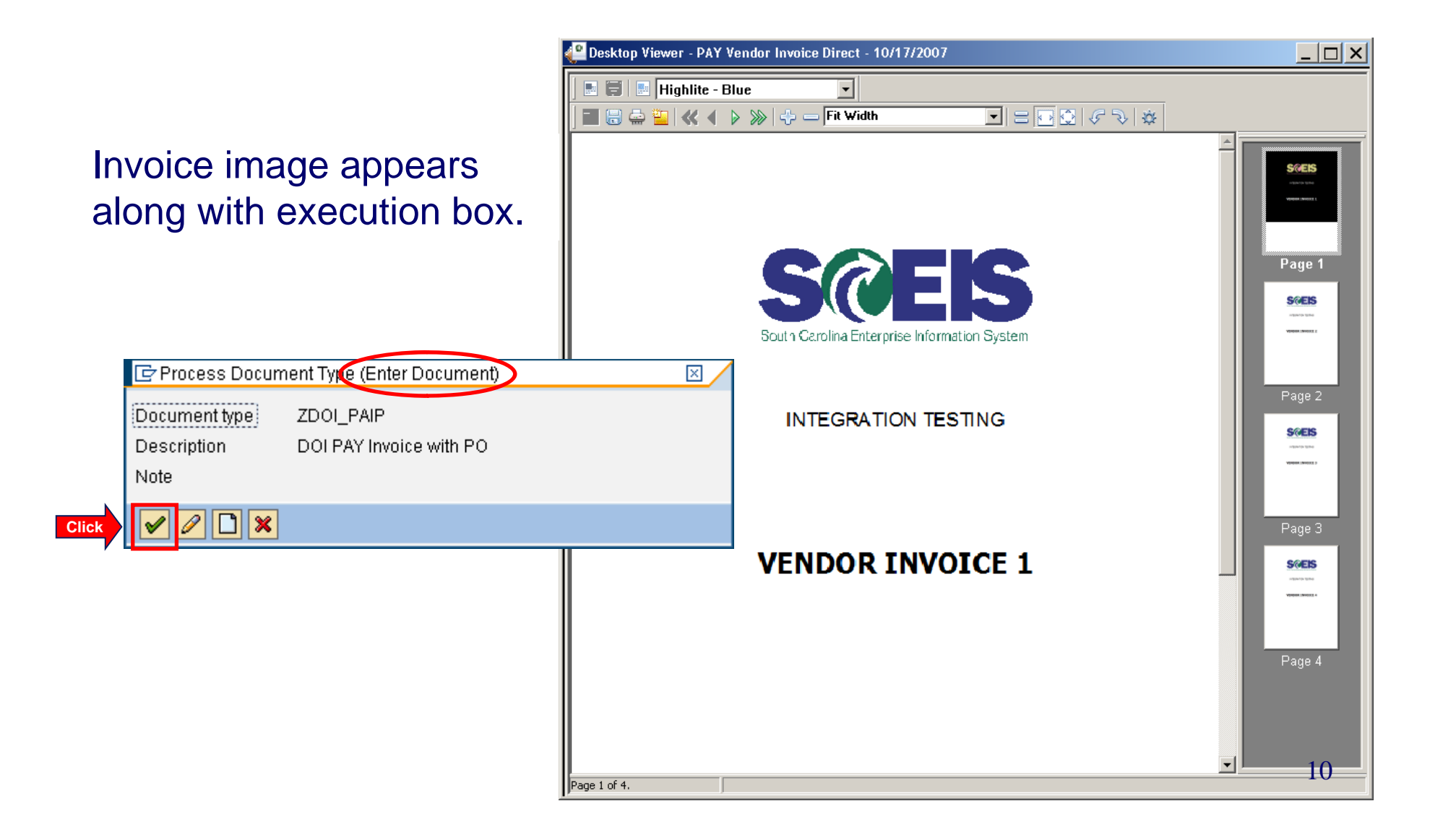

## AP Workflow

# **Launch New AP Transaction From Image (Early Imaging)**

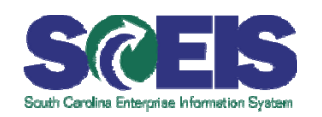

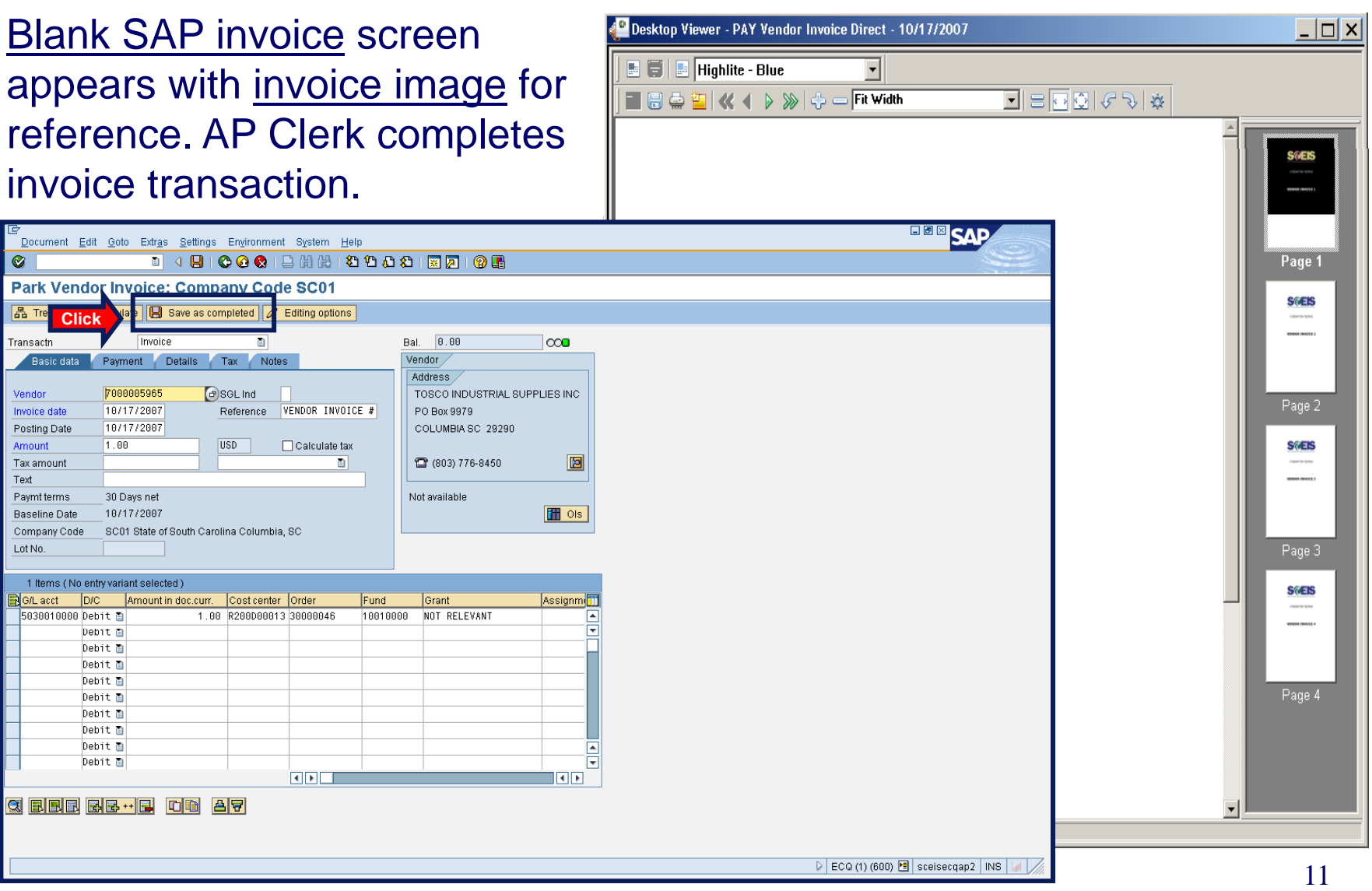

## AP Workflow Sequence

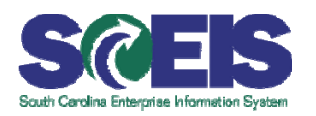

#### AP Lead receives <u>workflow</u> message for completed invoice.

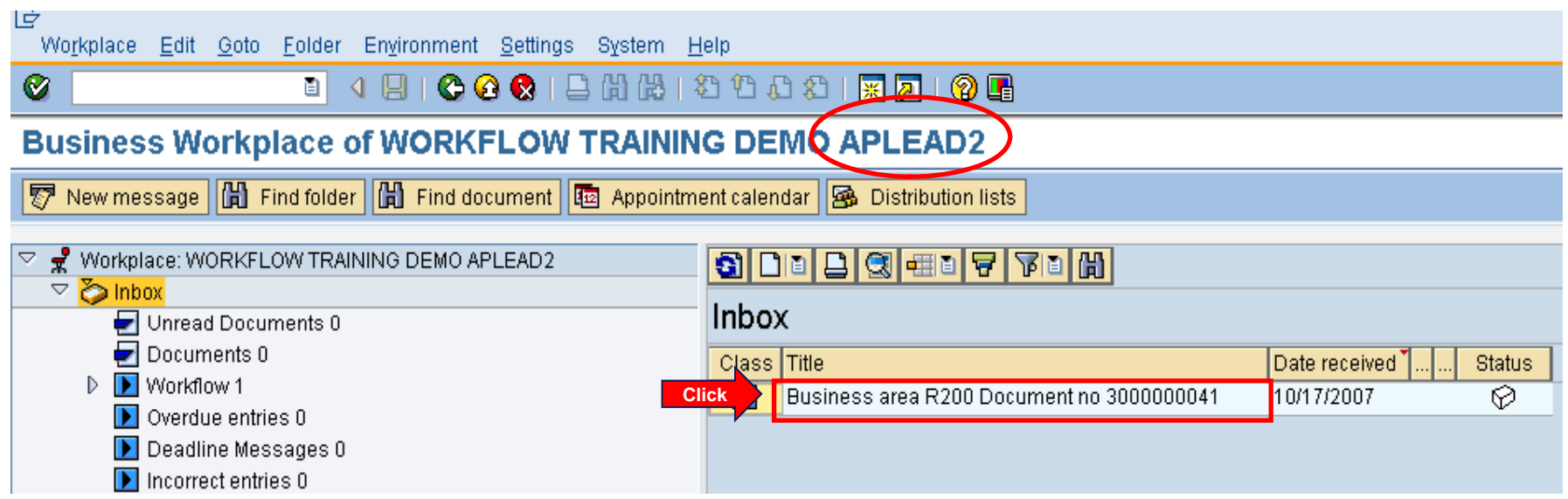

## AP Workflow Sequence cont.

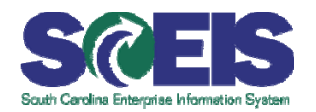

#### AP Lead reviews invoice (not shown). Click

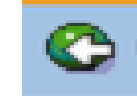

Approve/Reject screen appears. If rejected, reason screen appears.

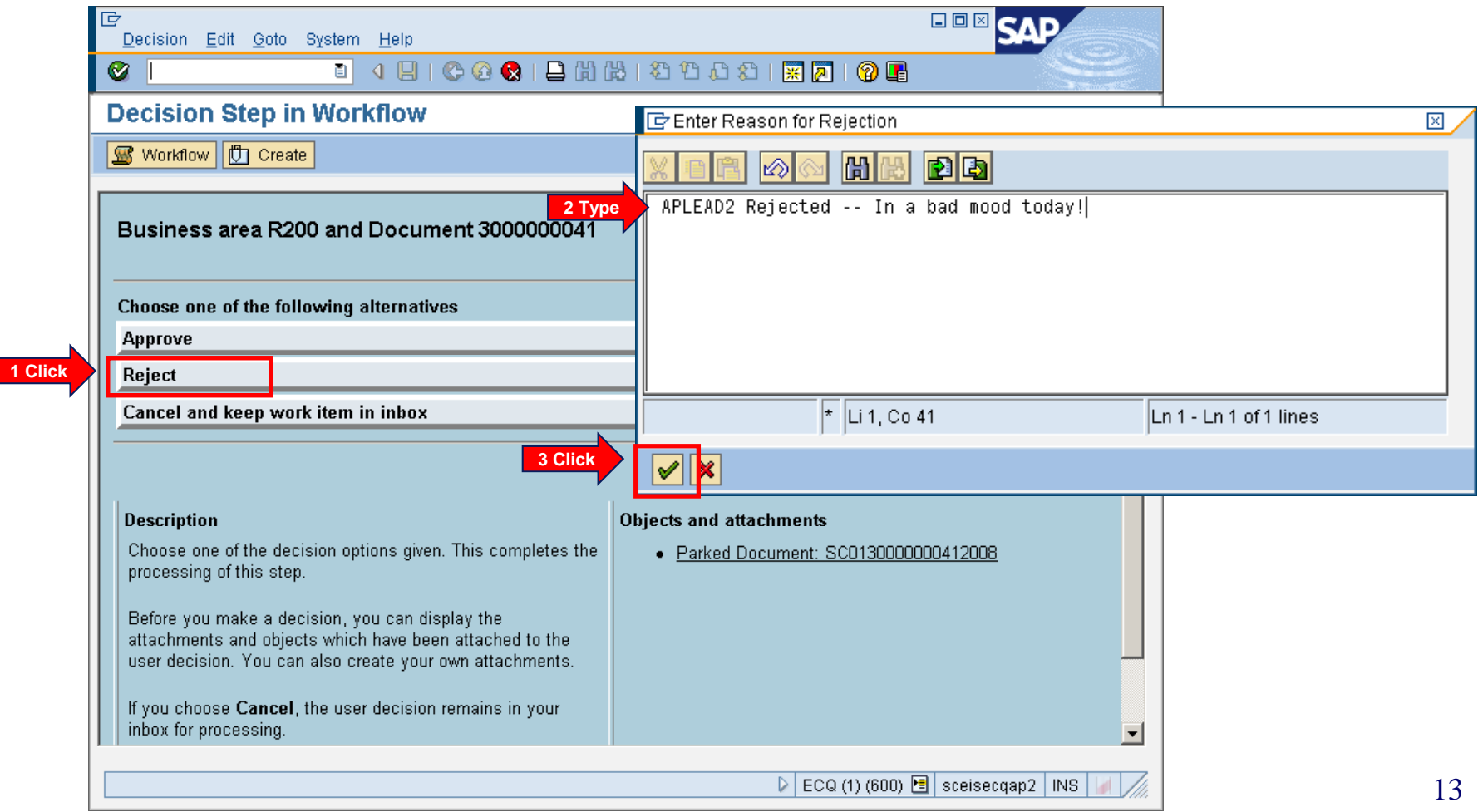

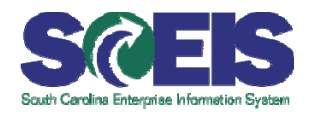

#### AP Clerk receives rejection email and workflow messages.

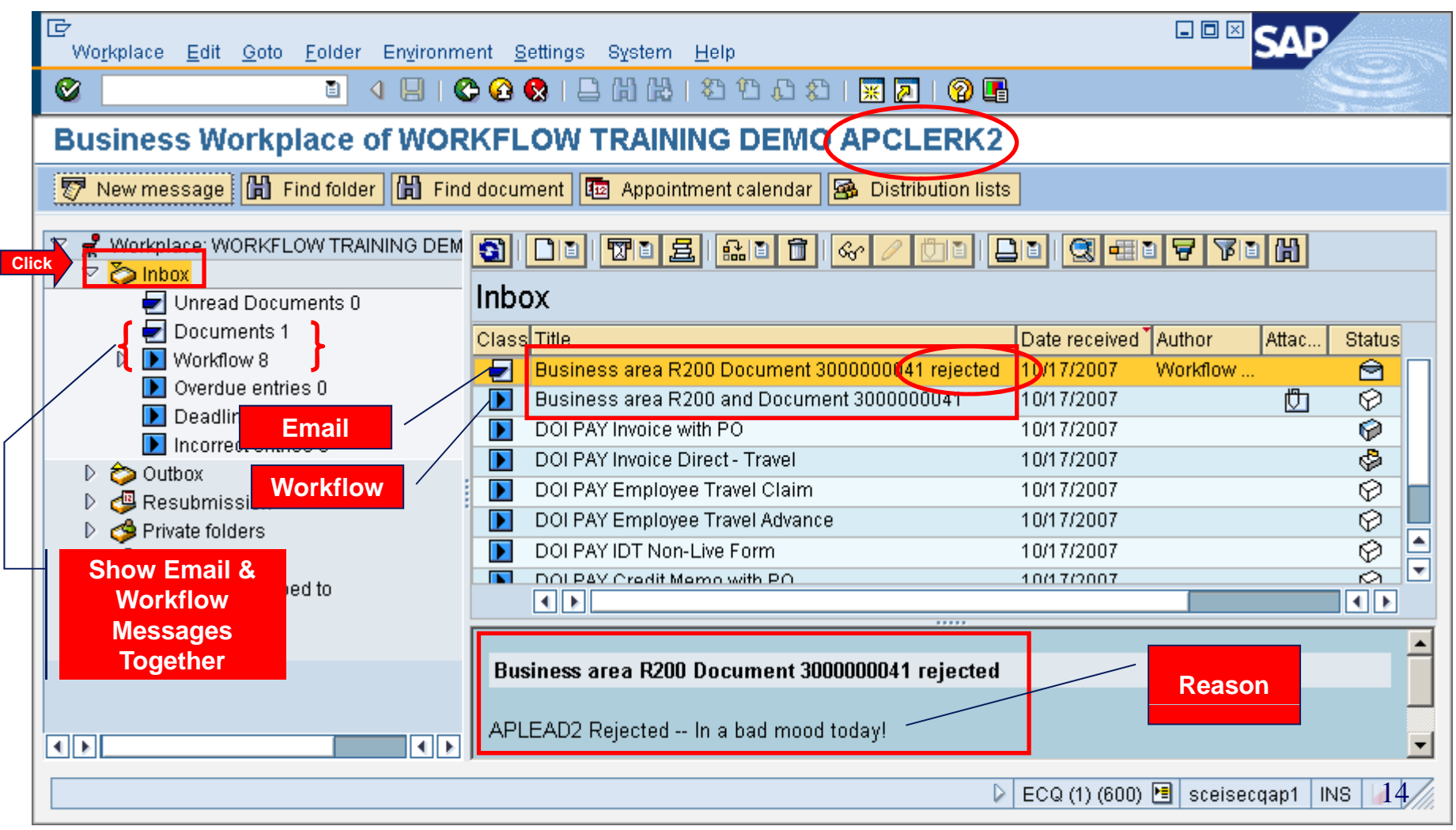

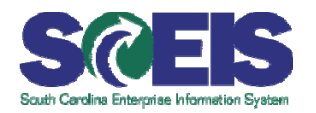

- **AP Clerk/Supervisor corrects reason for rejection** 
	- –Workflow is sent to AP Lead again for review
- **AP Lead approves invoice** 
	- $-$  Invoice is posted
	- Workflow is sent to CG Auditor for payment approval
- **Re** If CG approves
	- Payment block is released and invoice is ready for payment run

#### **R** If CG rejects

- Workflow and express email are sent back to AP Lead
- AP Lead can reverse invoice or send to AP supervisor to reverse and then create new document for payment.
- $-$  AP Lead approves new invoice.
- –- Workflow to CG for approval 15

## View Images from an SAP Document S

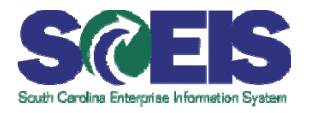

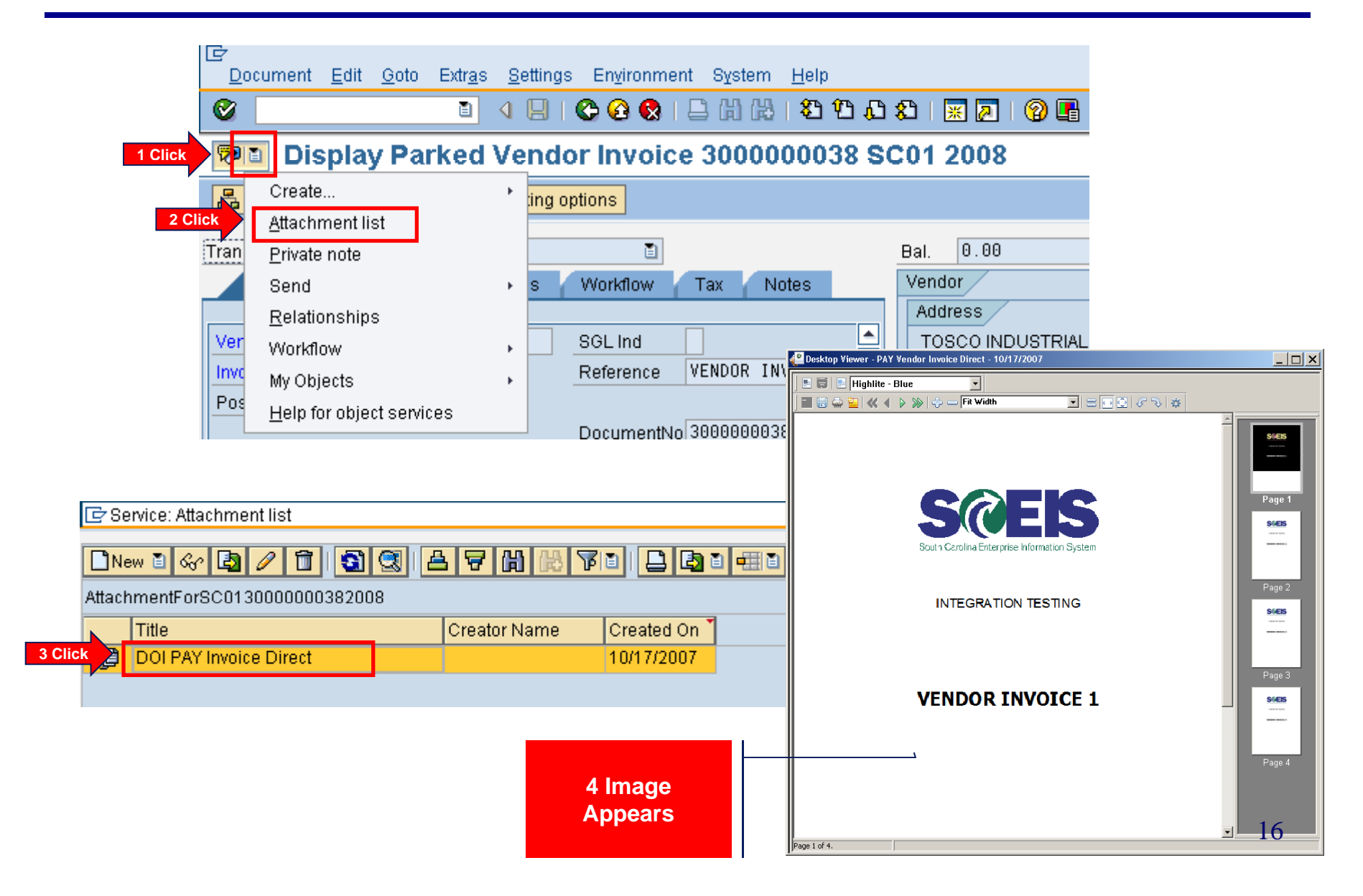

#### **Attach Images to an Existing SAP WORKFLOW Attach Images to an Existing<br>SAP Document (Late Imaging)**

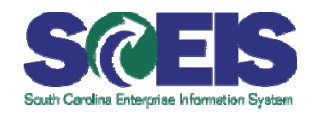

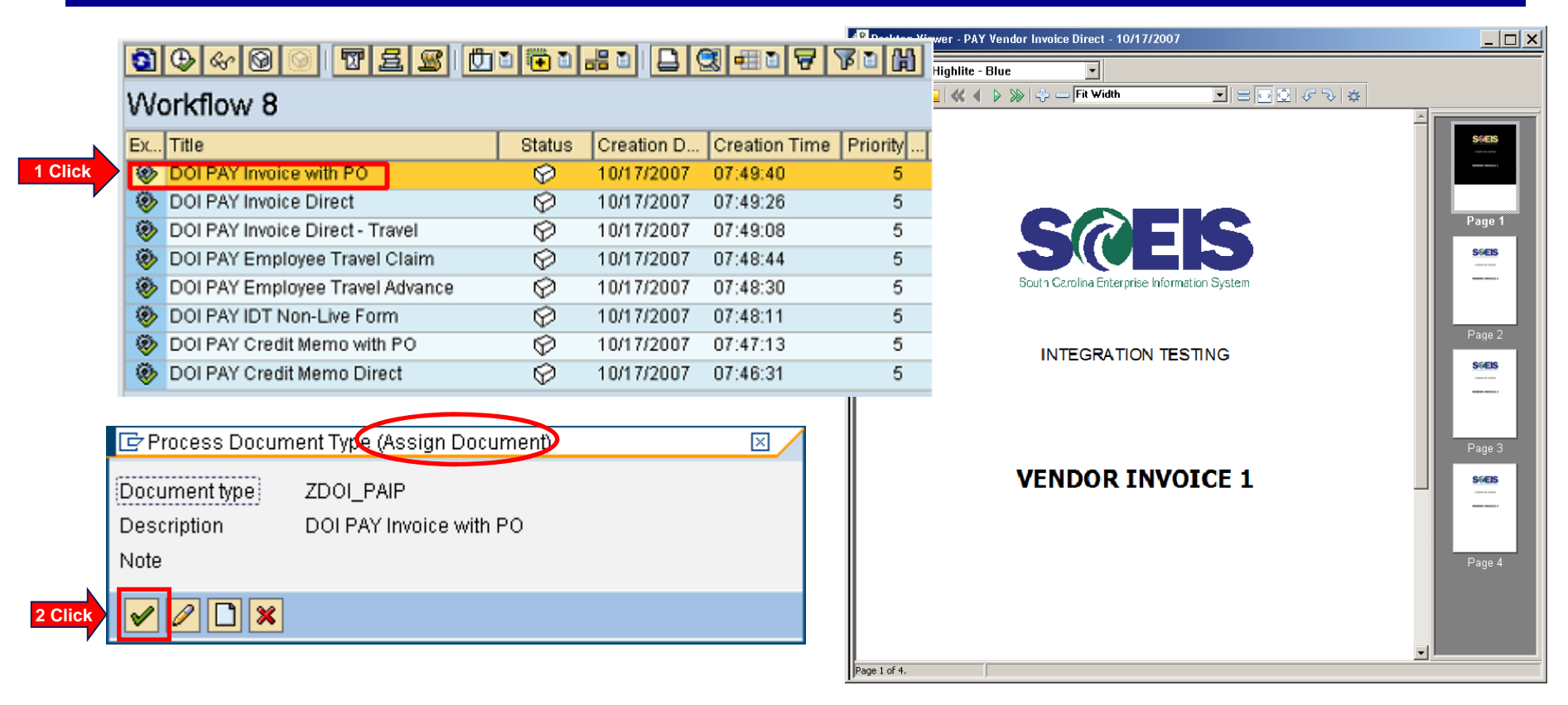

Invoice image appears with execution box. Enter **Invoice Document Number Click Enter** button  $| \mathcal{P} |$ .

Image is attached to document.

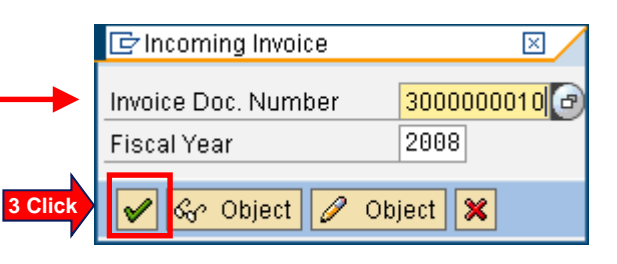

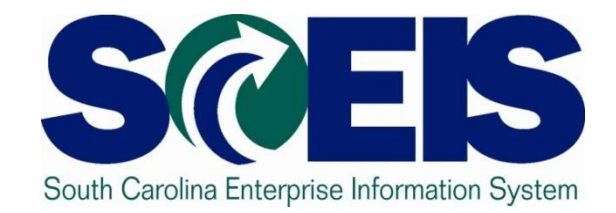

## **Manage Workflow Information in Business Workflow**

Workflow Substitutions: Maintain

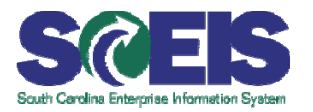

Set Up Workflow Substitution  $\mathcal{C}$ 

Once in Business Workplace

- 1.Select: *Inbox > Workflow*
- 2.Select: *Settings > Workflow Settings > Maintain Substitute*

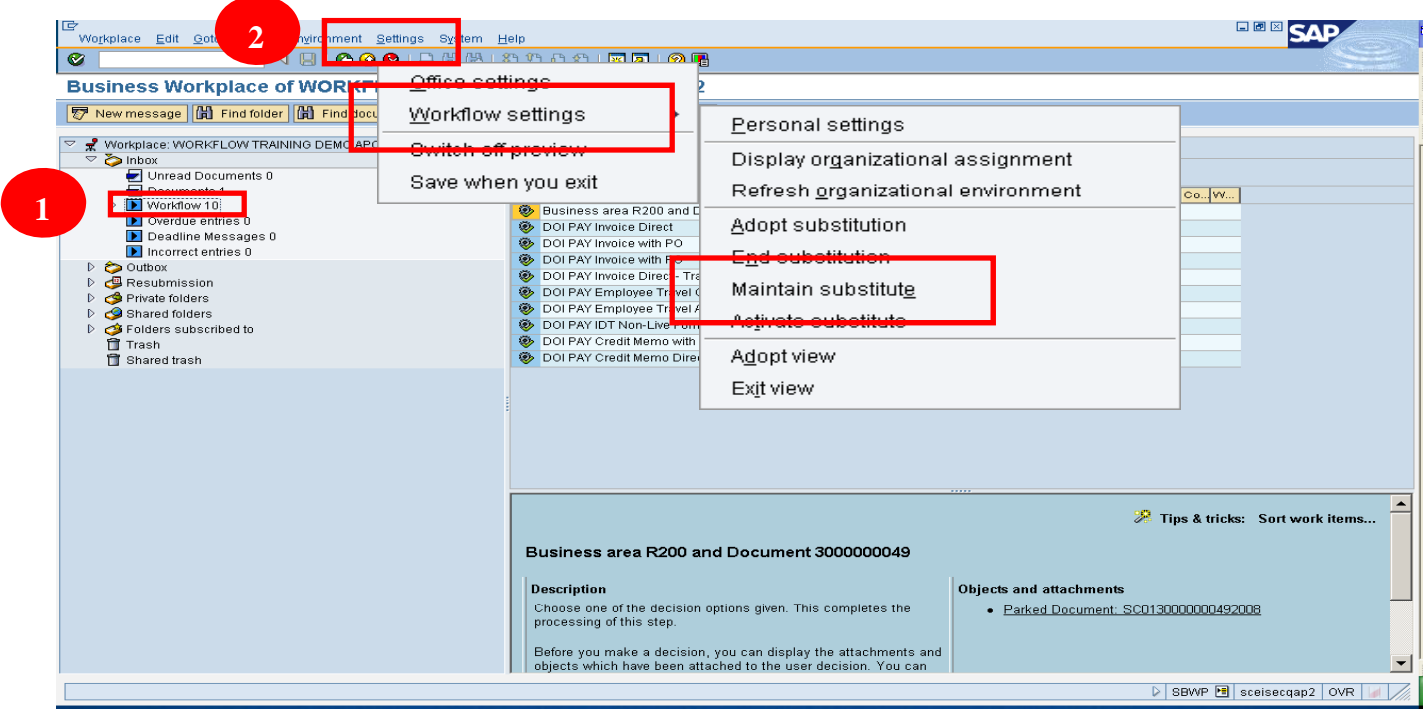

## Workflow Substitutions: Maintain cont. S

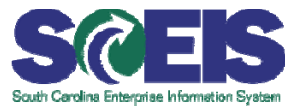

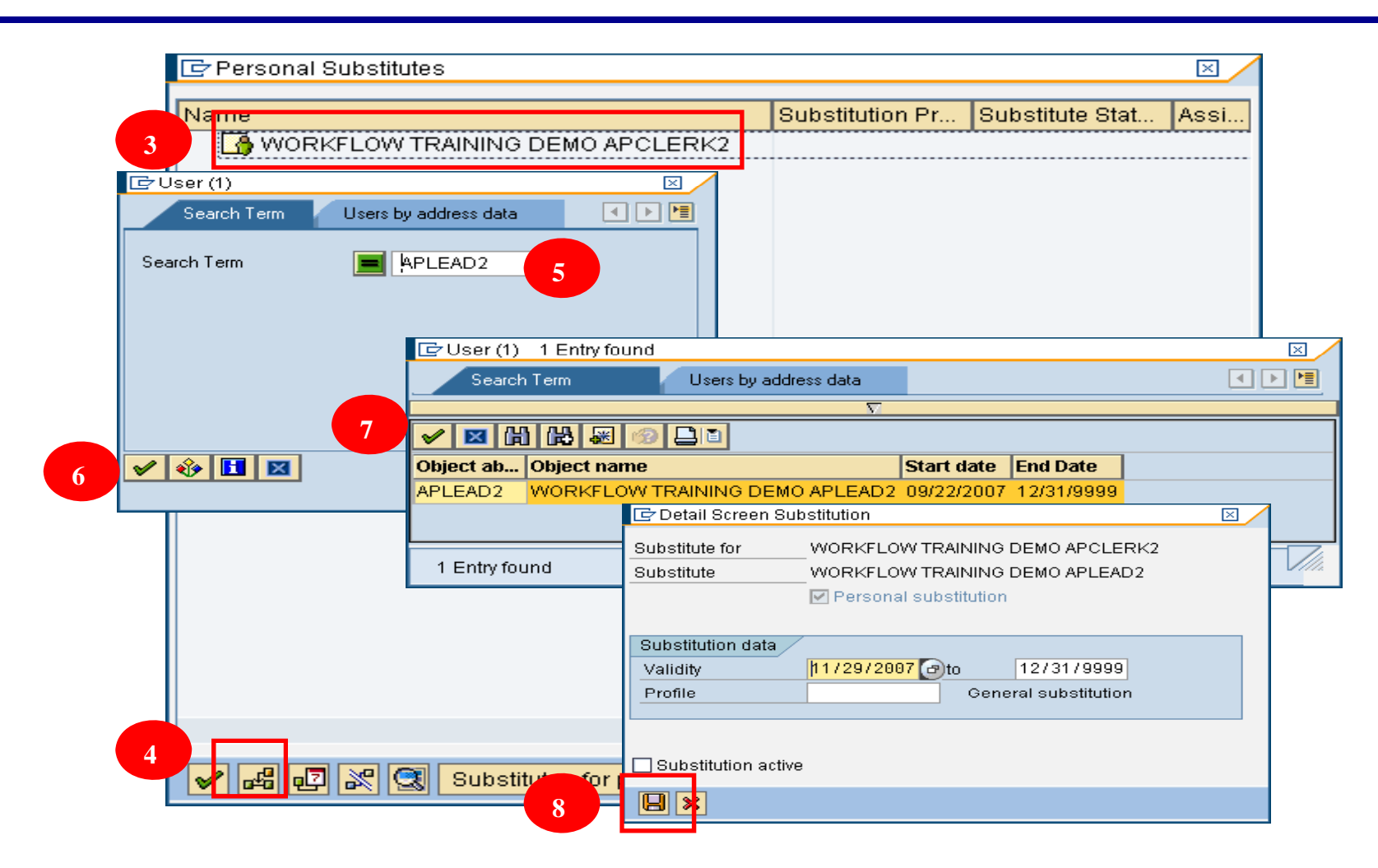

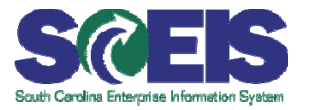

#### 9. Click: **Continue** (green check) button.

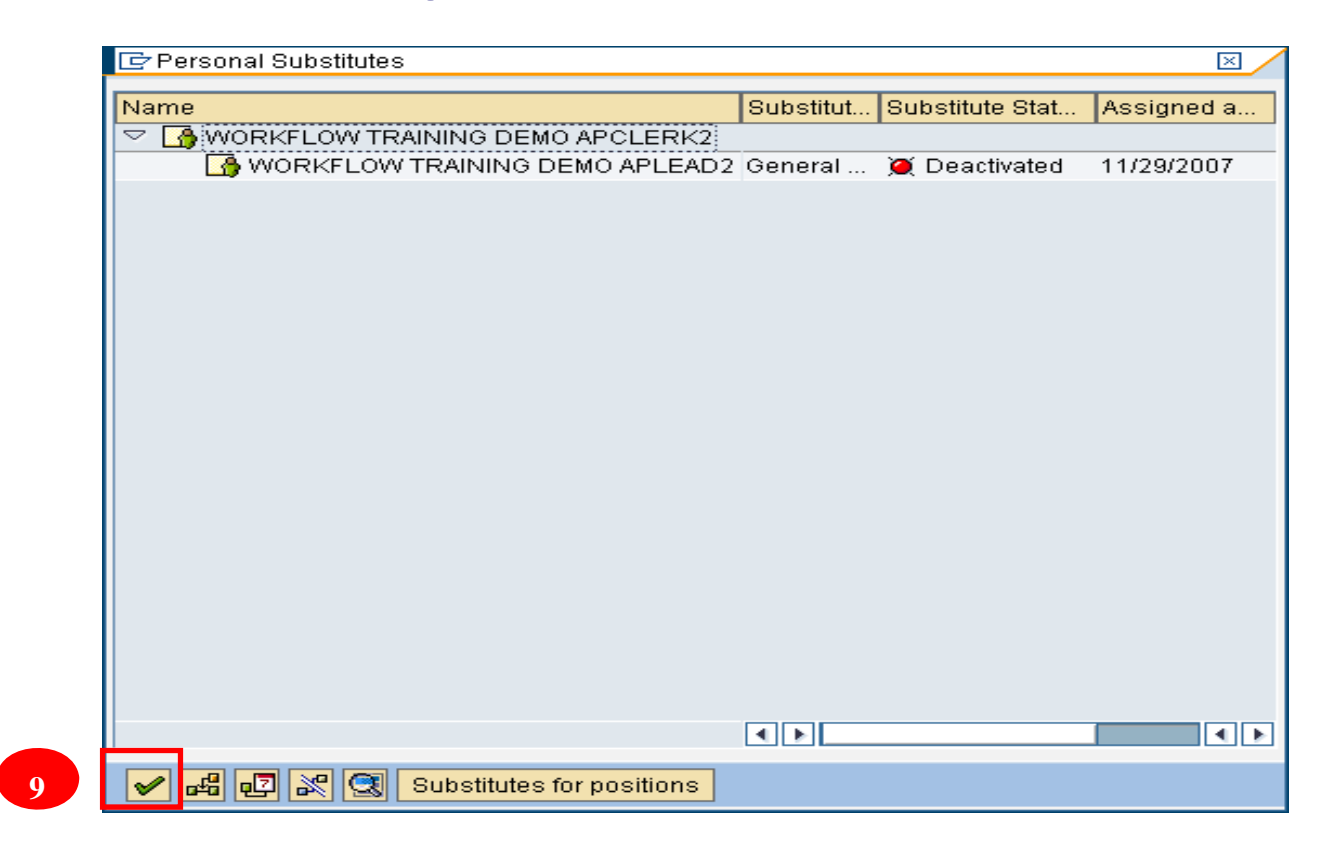

The substitute is now set up, but not activated.

Workflow Substitutions: Activate

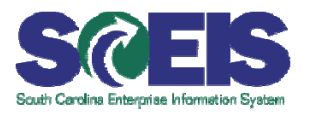

- **@ Activate Workflow Substitution**
- Once in Business Work place
- Select: Inbox > Workflow
- Select: Settings > Workflow Settings > Activate

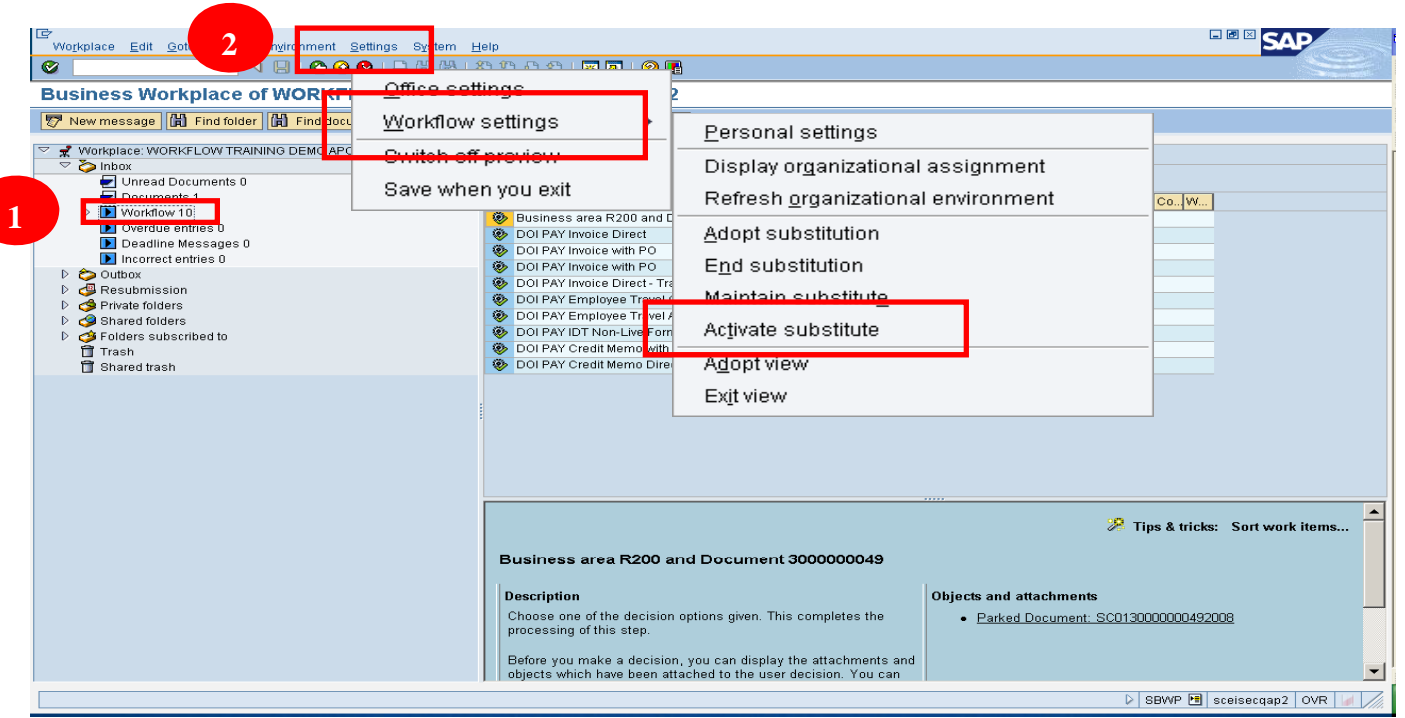

Workflow Substitutions: Activate cont. SCES

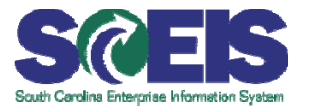

- 3. Select the user-id to be the substitute (e.g. APLEAD2)
- 4.Click: **Activate** (flashlight icon)

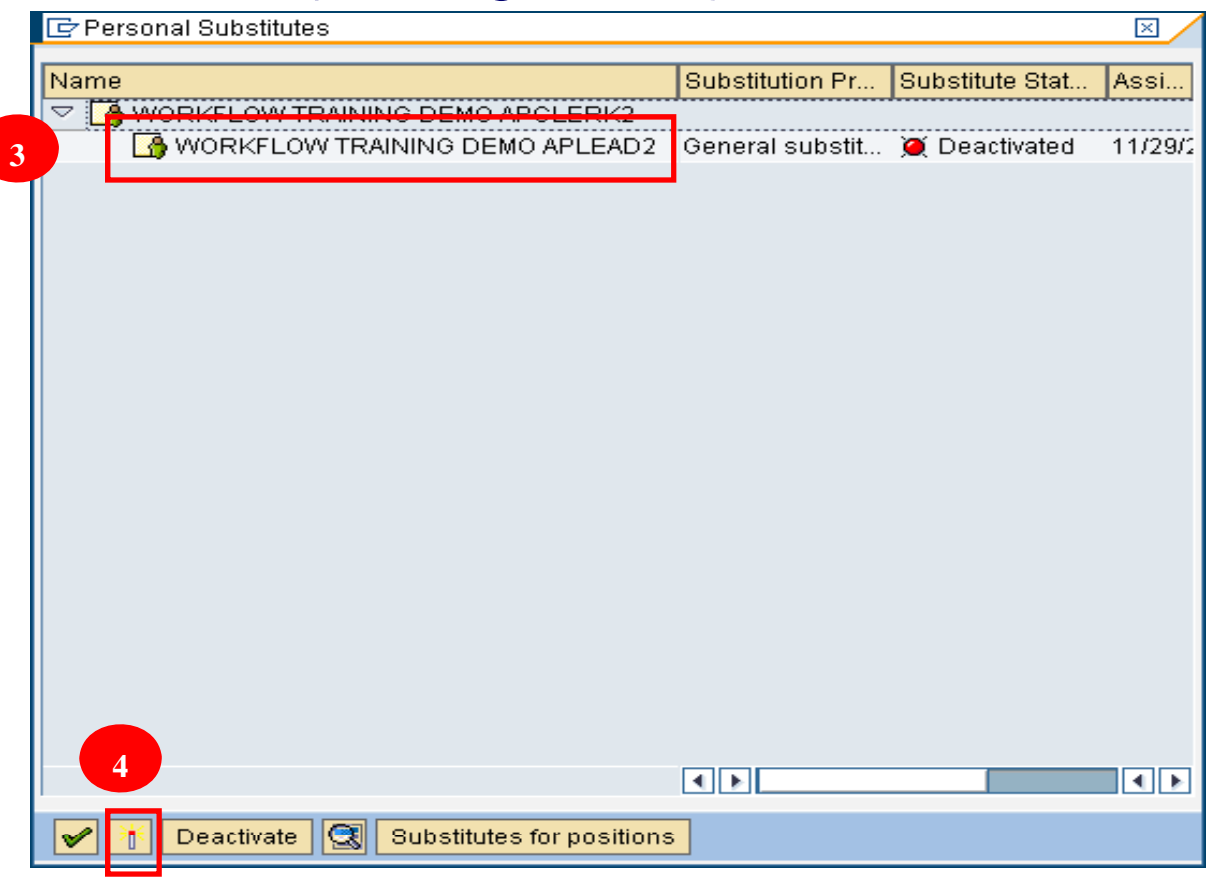

#### The substitution status is now activated.  $23$

Workflow Substitutions: Activate cont. So

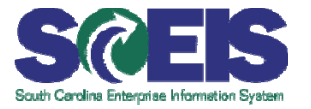

- 5. Confirm the Substitute Status is "Active"
- 6. Click: **Continue** (green check)

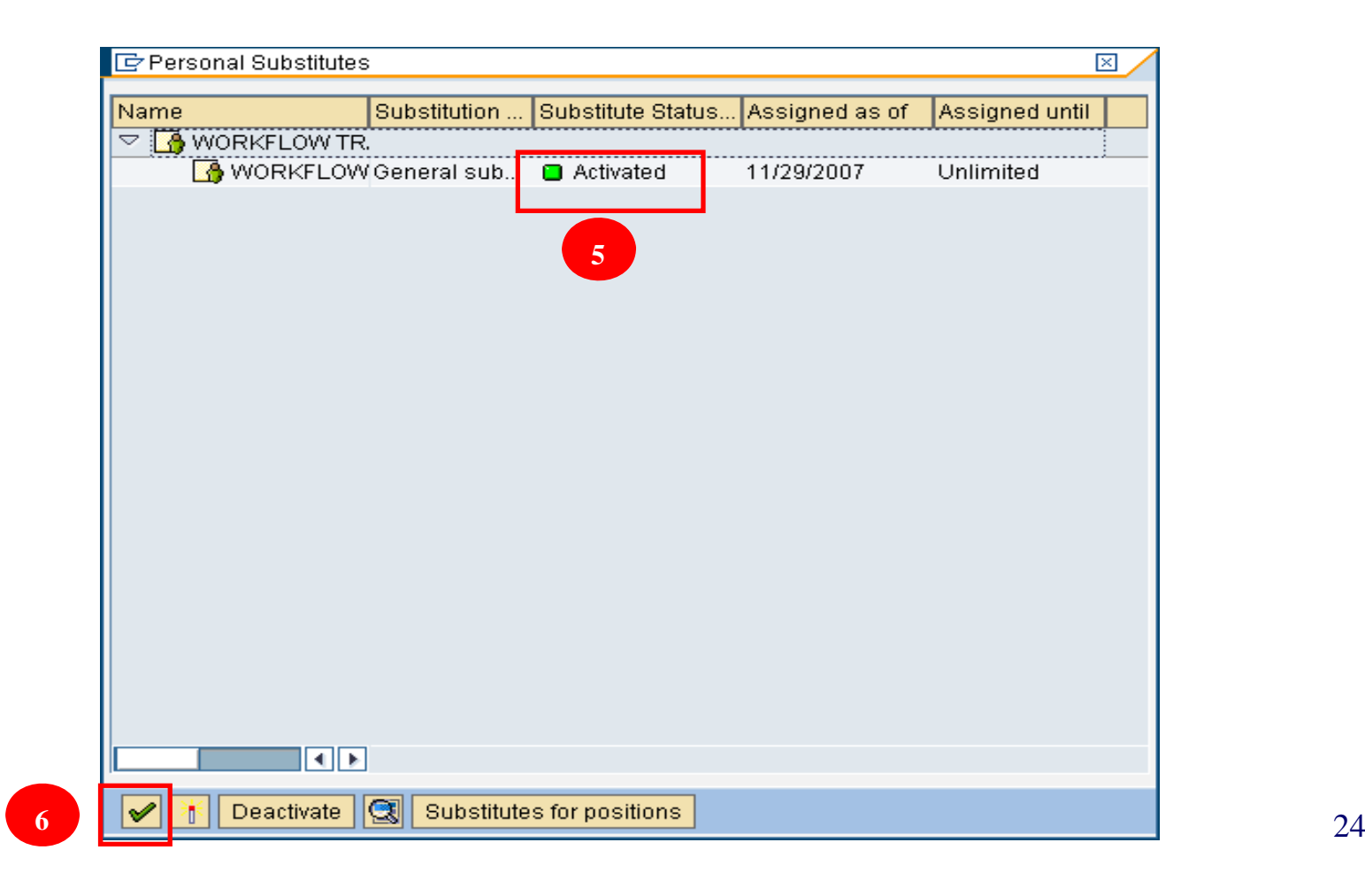

## Workflow Substitutions: Adopt **Substitution**

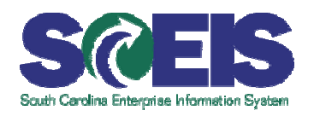

- The person that you want to adopt must set up your user-id via the  $\mathcal{C}$ Maintain procedure in their account before you can perform the Adopt procedure.
- From Business Workplace
- 1.Select: *Inbox > Workflow*
- 2.Select: *Settings <sup>&</sup>gt; Workflow Settings <sup>&</sup>gt; Adopt Substitution Adopt*

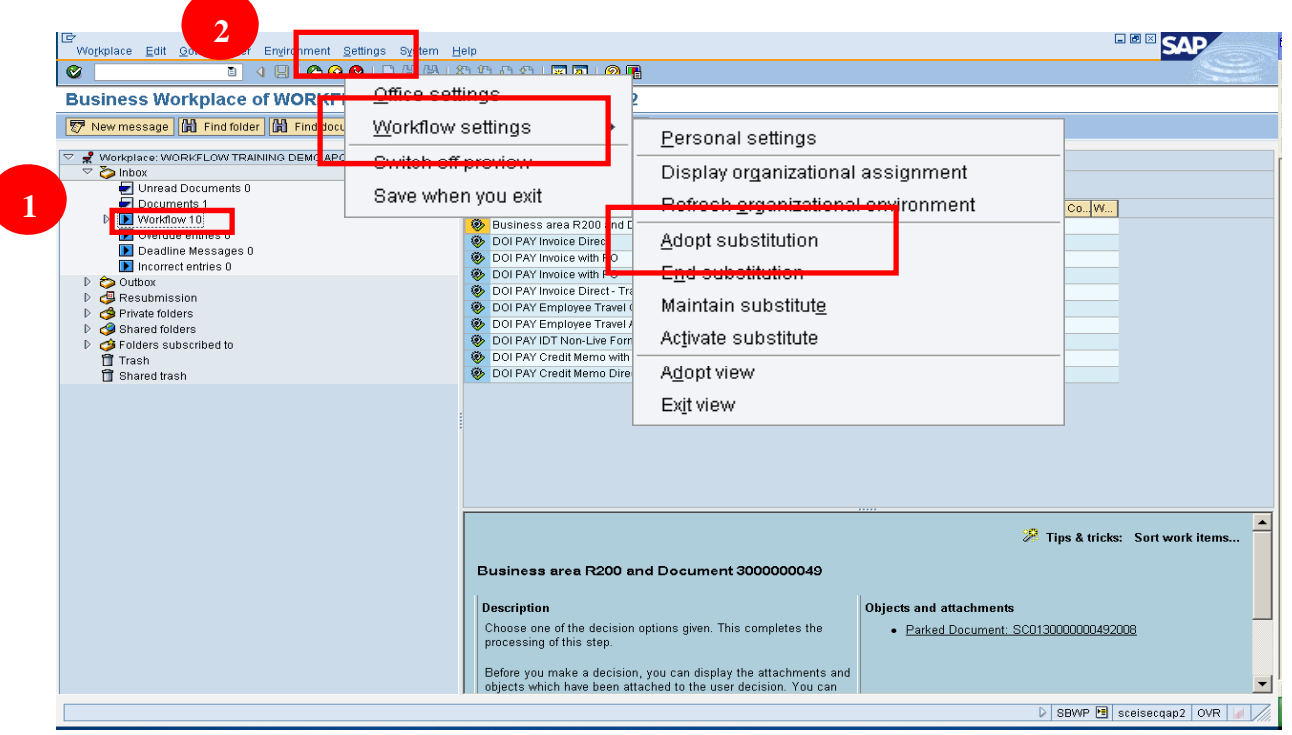

## Workflow Substitutions: Adopt Substitution cont*.*

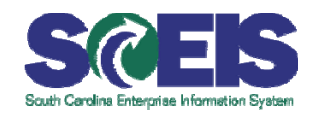

- 3. Click the **Check** box next to the user for whom you want to be a substitute (e.g. APCLERK2).
- 4.Click: **Continue** (green check)

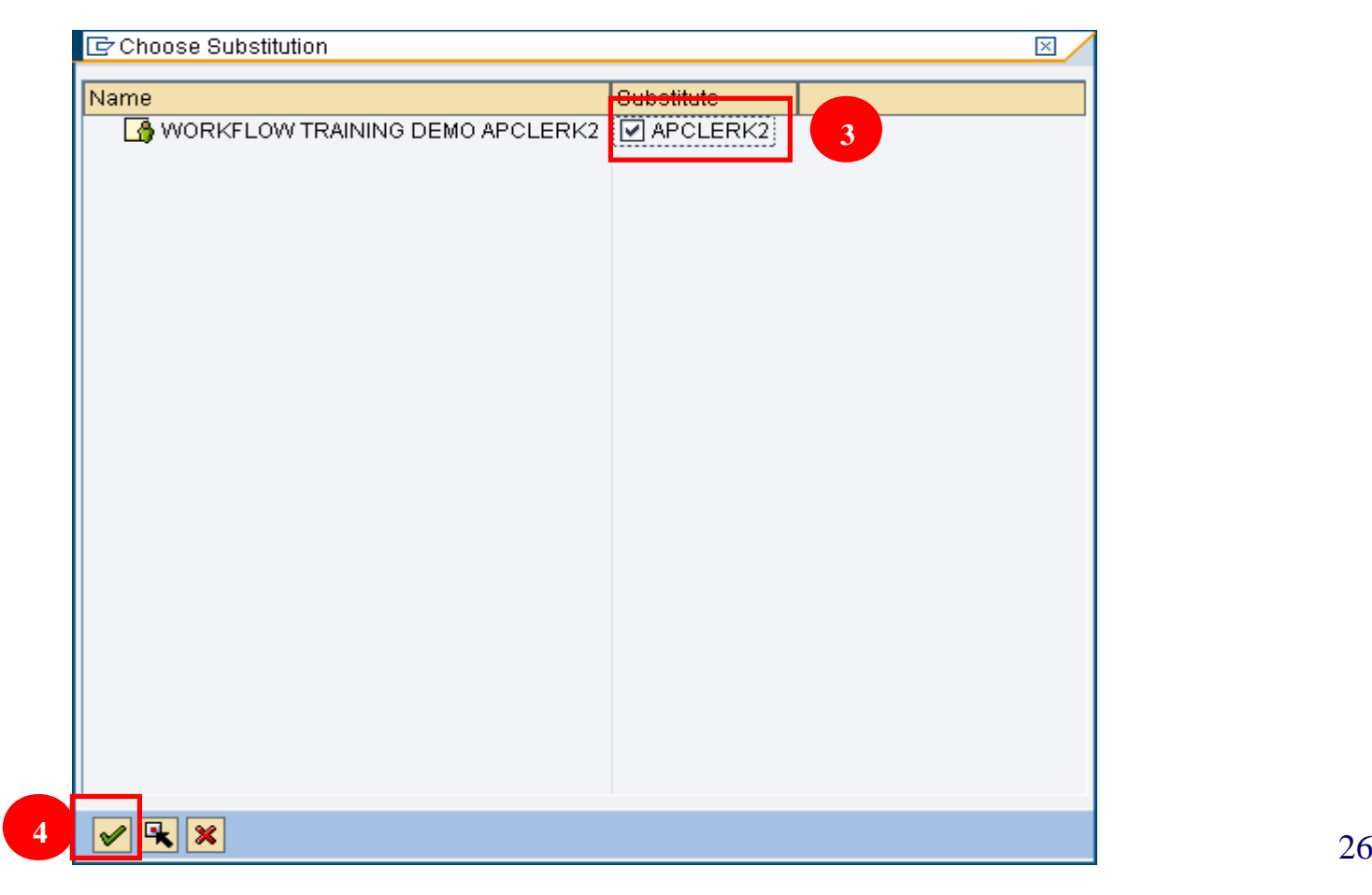

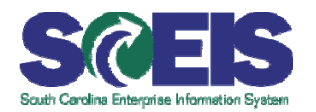

- **Display the list of workflow items that you have started** G
- 1.Go to your Business Workplace

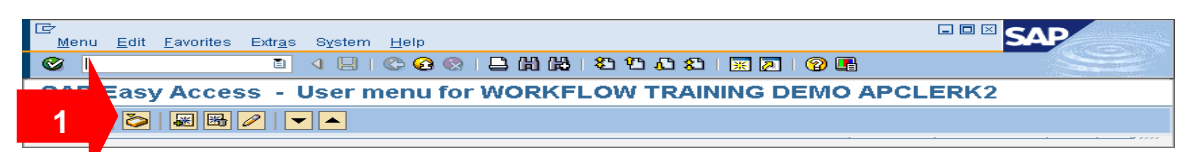

- 2. In Business Workplace, click **Outbox**
- 3. Click **Started Workflows**
- 4. Click **Change Selection Period** icon
- 5. Click **Define Freely**
- 6. Enter the starting date in the **From Selection Date** field

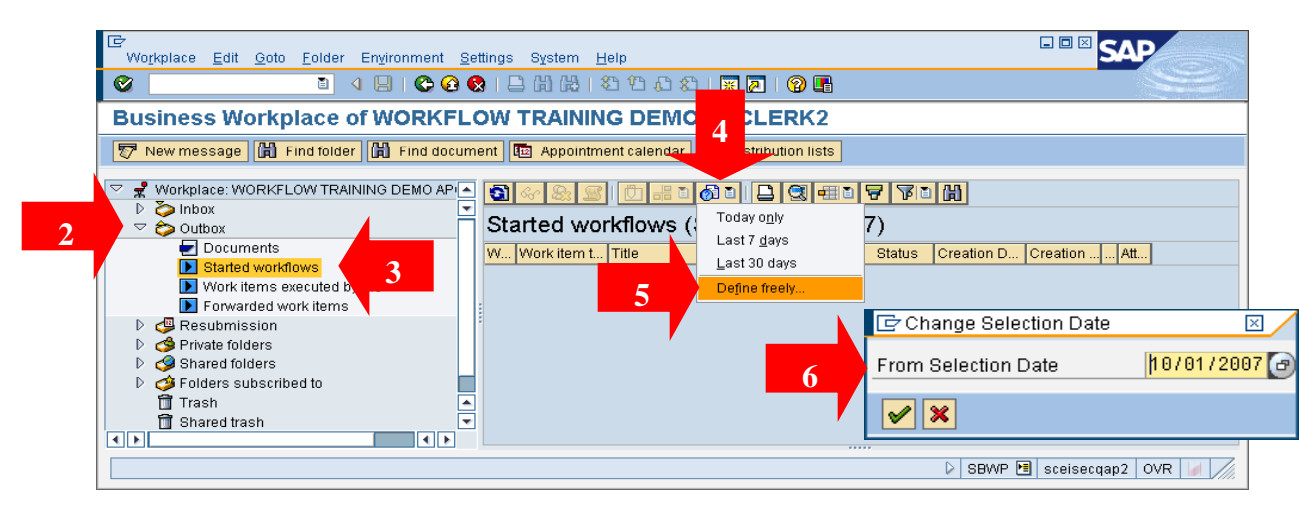

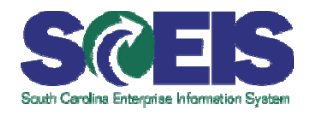

- **Investigate completed workflow items (solid brick)**  $\bullet$ 
	- – **Workflow items that have been completed are no longer in anybody's workflow inbox. The following steps display the users that participated in the approval process for completed items.**
	- 1. Select the appropriate line item.
	- 2.. Click Display Workflow Log (the "magic carpet" icon)

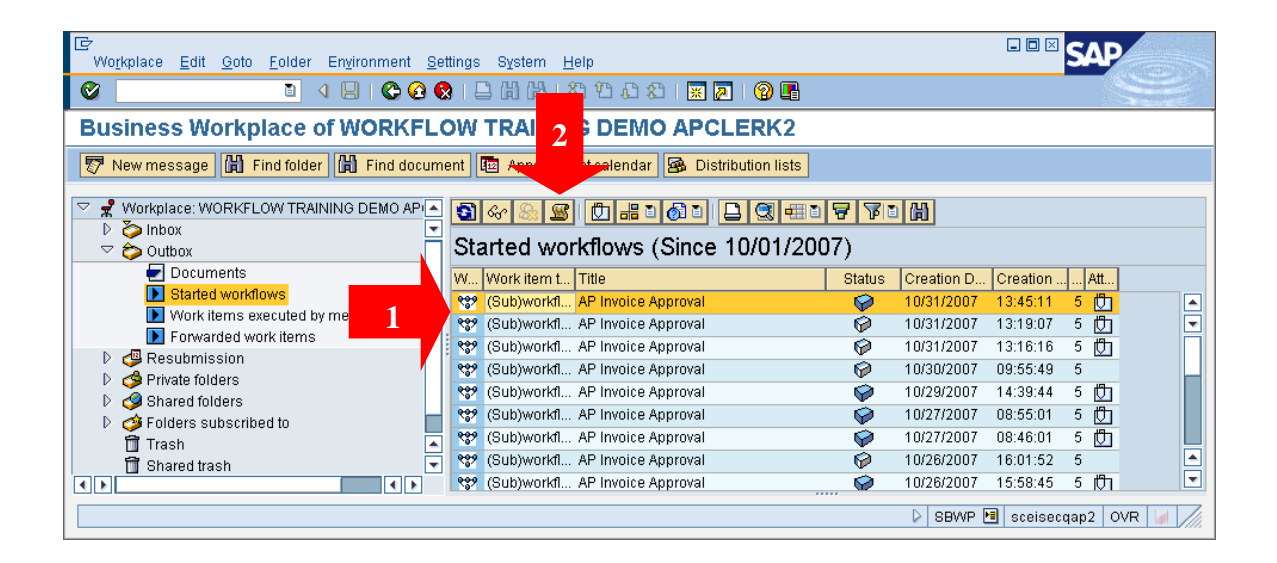

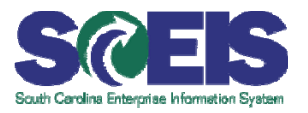

#### 3. Click **View: Workflow Agents** tab

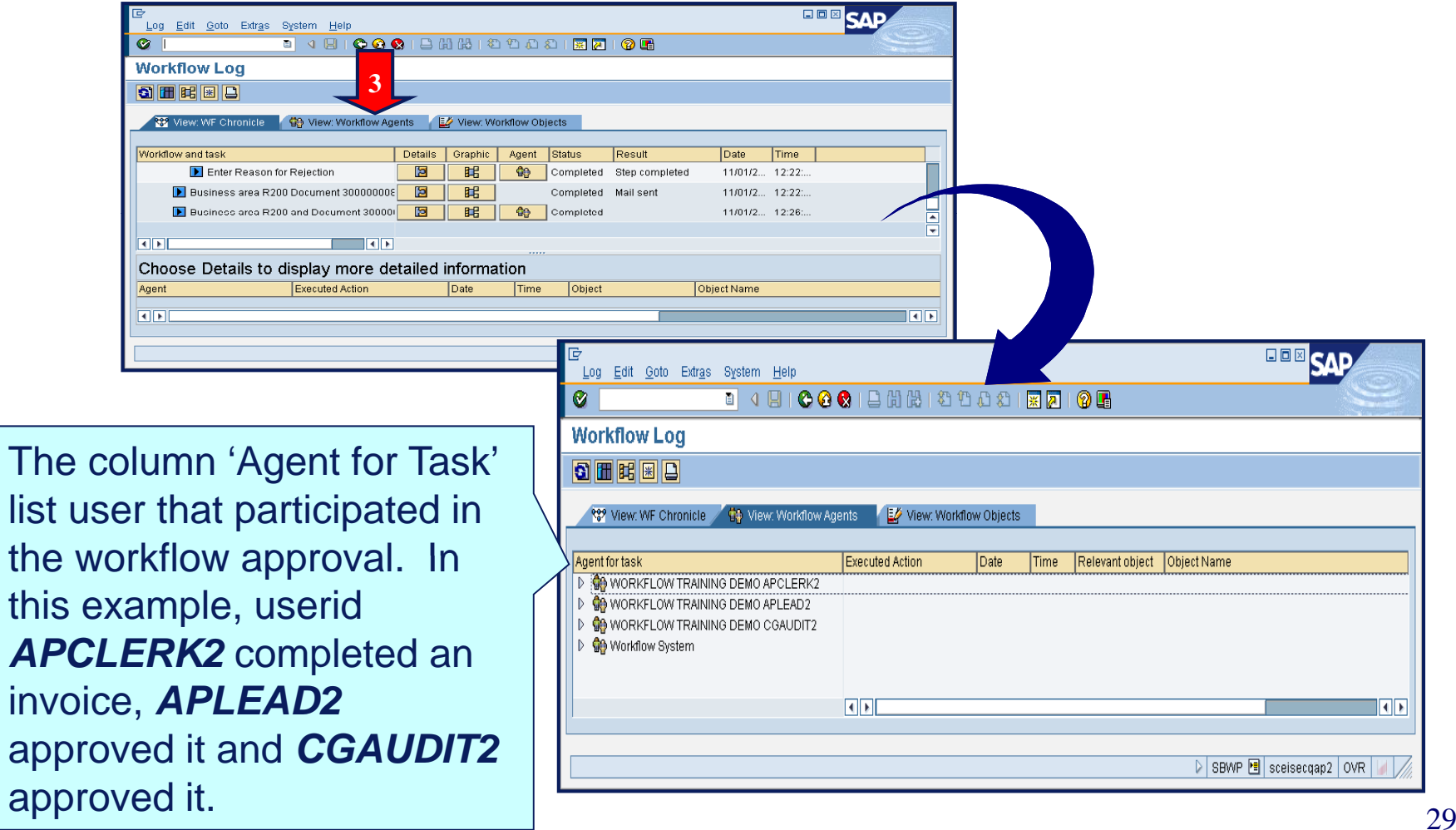

Check Status of Workflow cont.

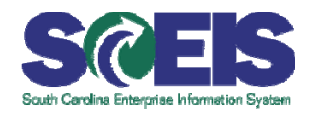

- **Investigate in progress workflow items (white and half-solid**   $\mathbb{C}$ **brick)**
	- Workflow items that are in progress are in one or more user's **workflow inbox. The following steps display the user id's in which the workflow item is currently located.**
	- 1. Select the appropriate line item.
	- 2. Click **Display Workflow Log** (the "magic carpet" icon)

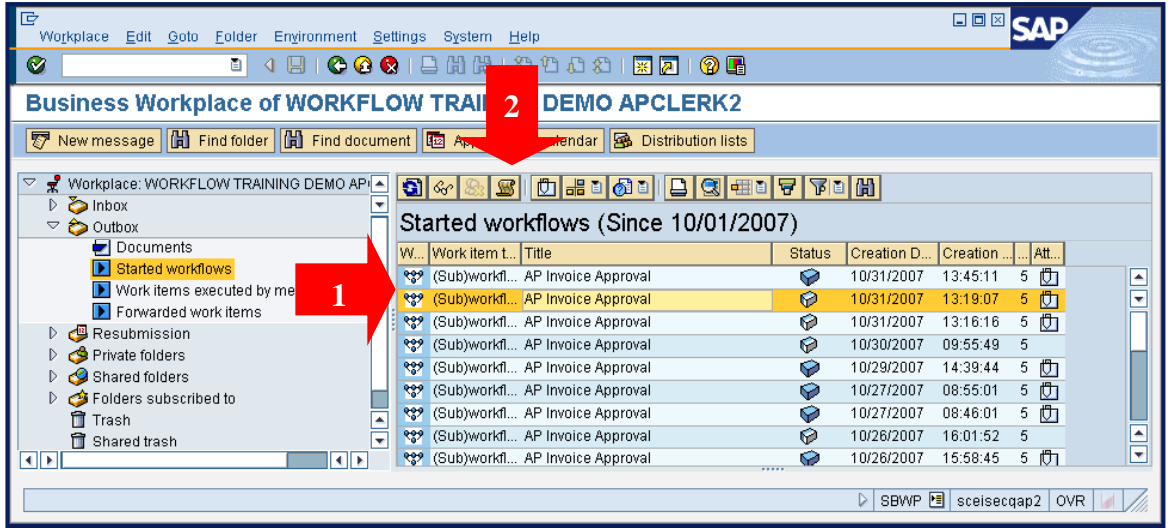

Check Status of Workflow cont.

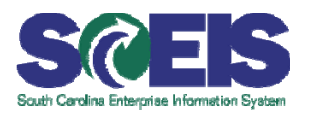

- 3. Scroll down to the end of the window
- 4.Click in the Agent column, with status of *In Process*.
- 5. Click **Agents** button.

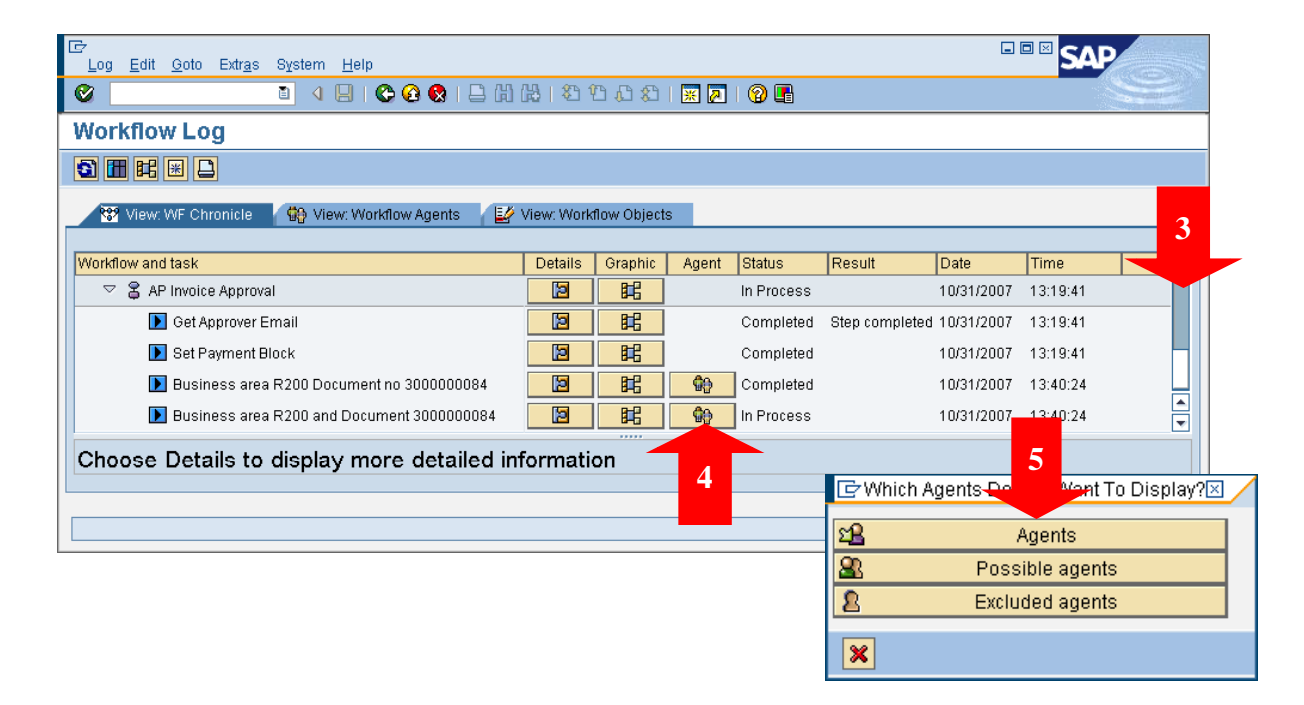

#### Check Status of Workflow cont.

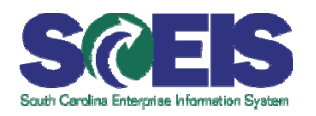

- Once user clicks **Agents** button, the screen shown below will appear.  $\widetilde{C}$
- The "Inbox" icon shows the userid(s) inbox in which the workflow item is C currently located.

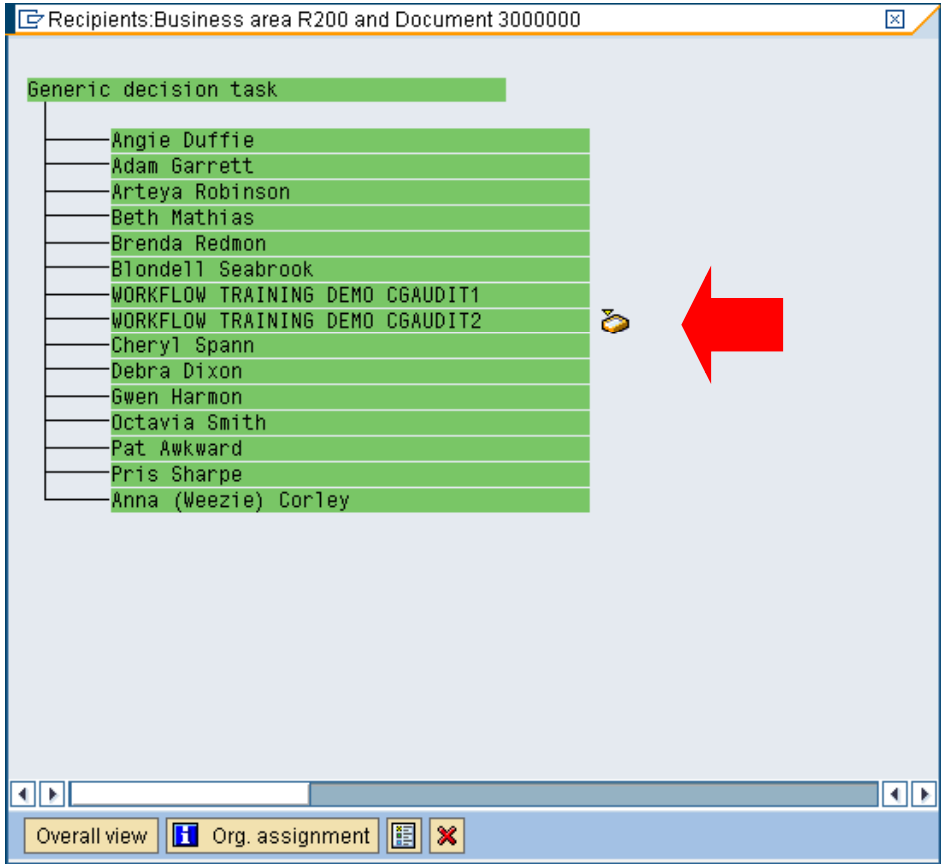

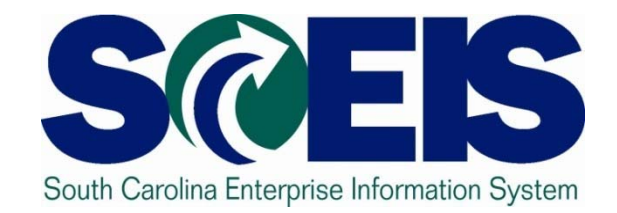

### **E t l E il N tifi tixternal Email otification**

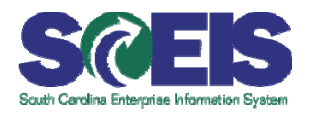

- Documents that need to be reviewed in SAP can be sent to any email address.
- **The person wanting the email sent to another** address is the one that must set up the email account to automatically forward the email outside of SAP.

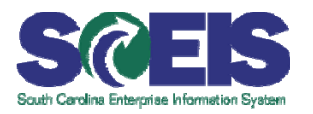

#### •Go to business workplace within SAP •Click on settings then office setting on your toolbar

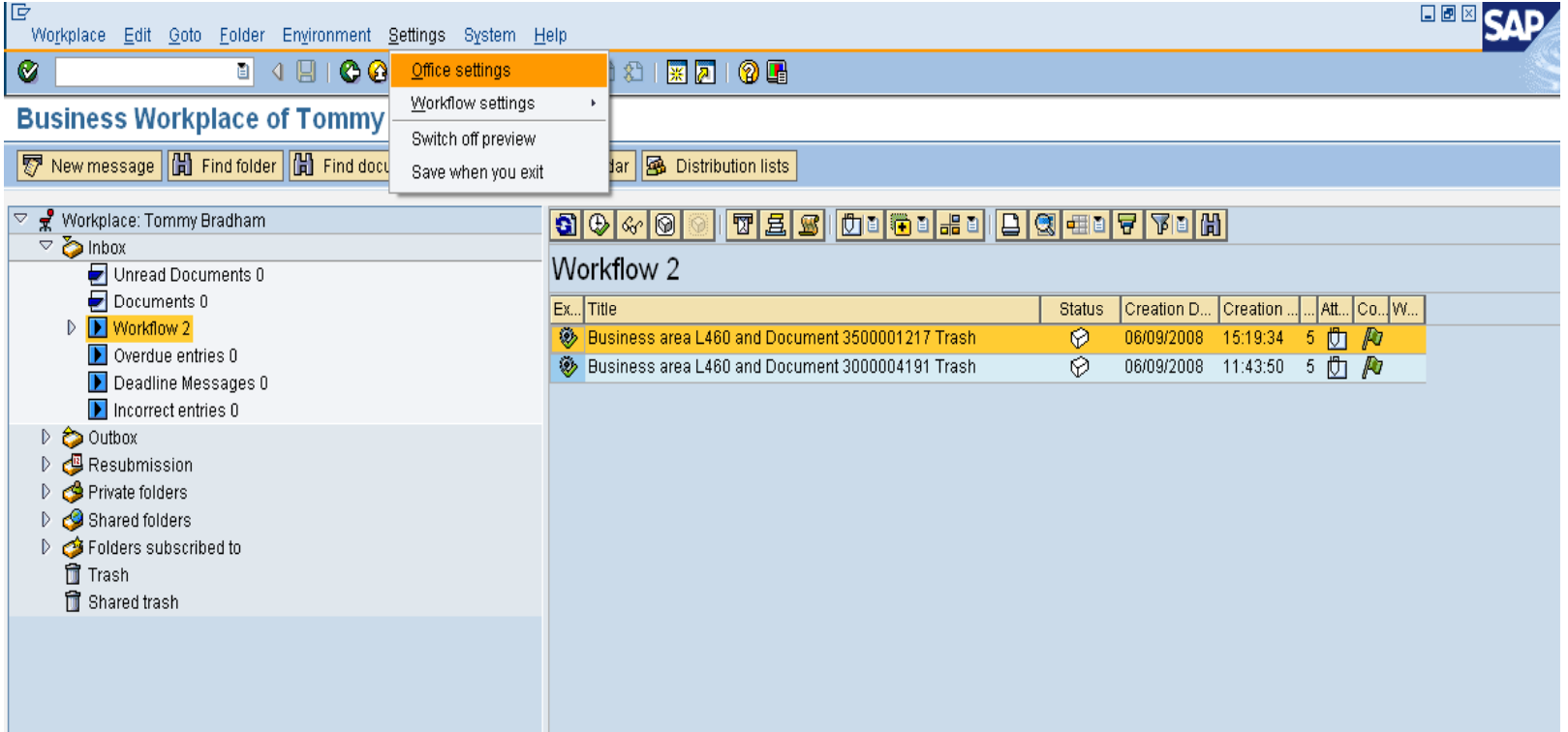

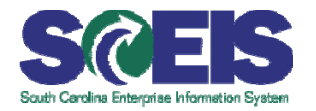

#### Choose automatic forwarding and then click create.

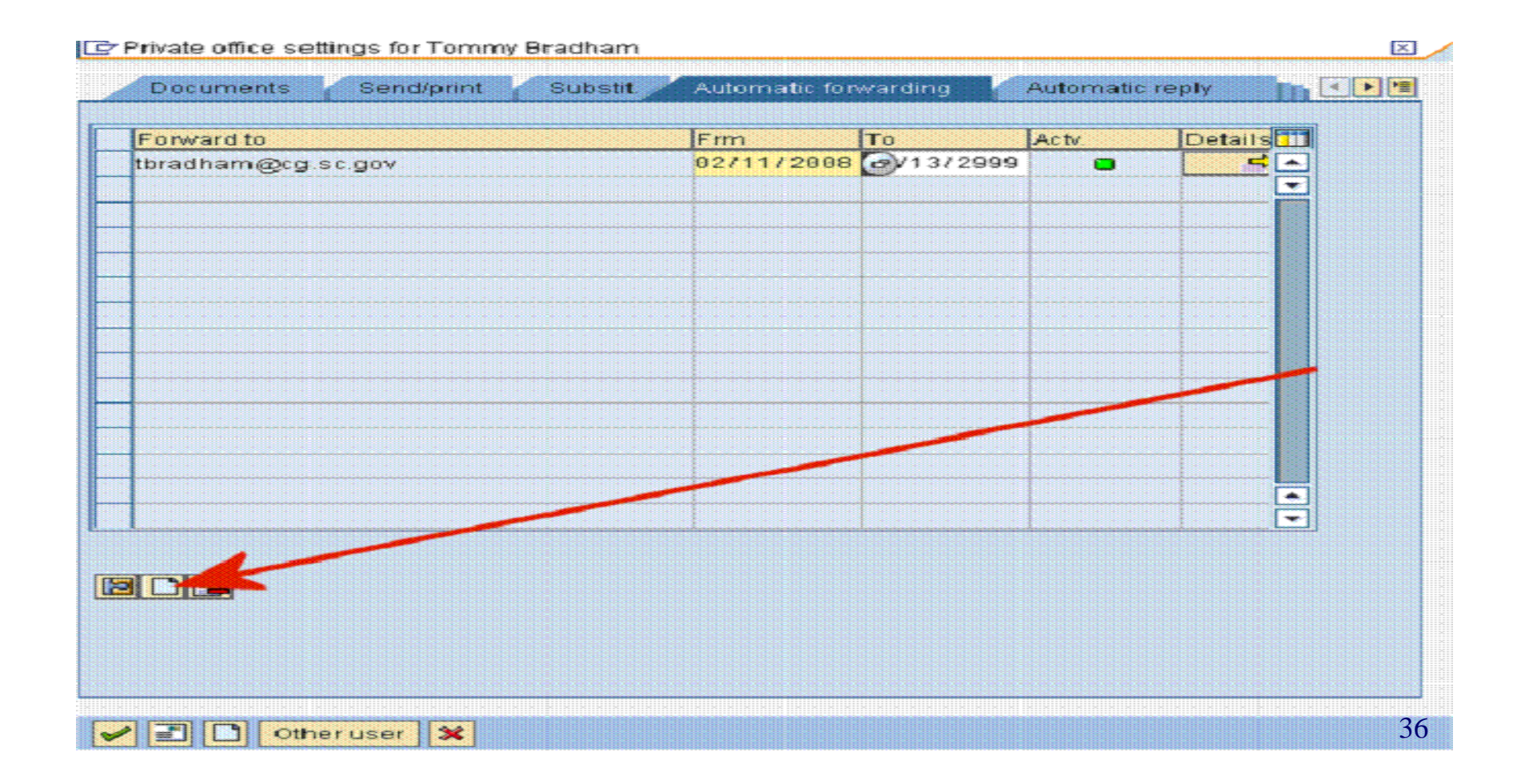

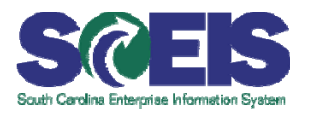

•Enter forwarding email address as an "external address."  $\bullet$ Type in a validity time period.

- •Choose all documents
- •Check "Also place in inbox"

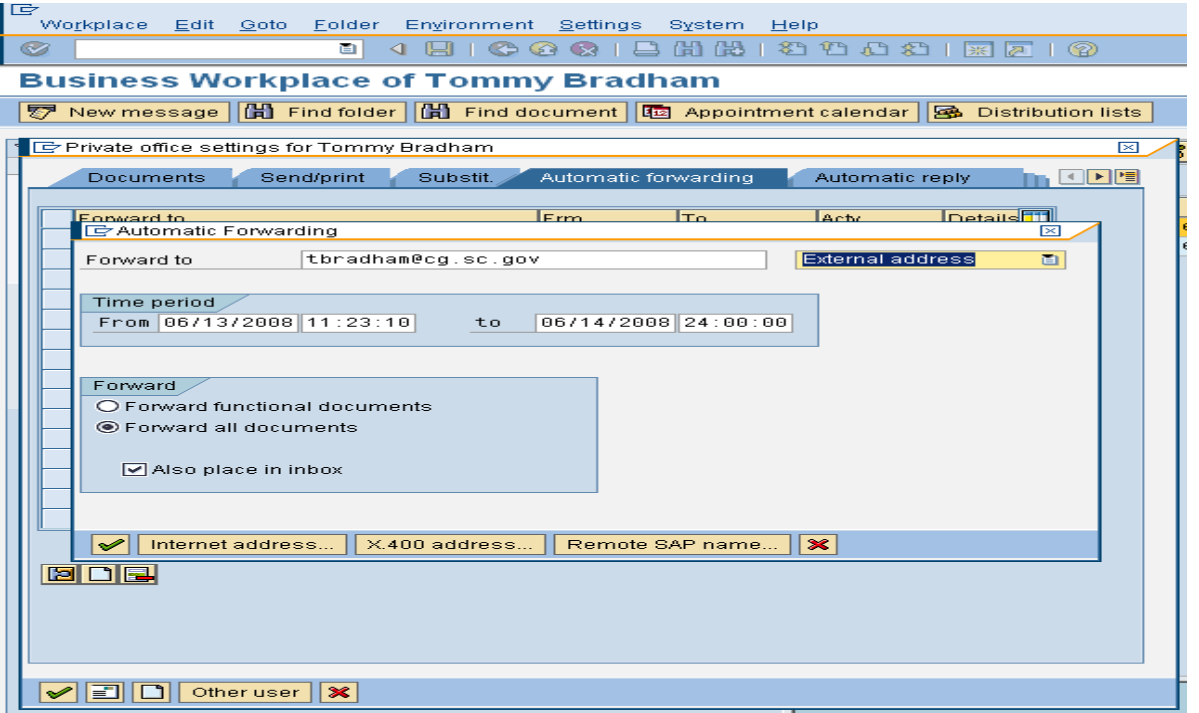

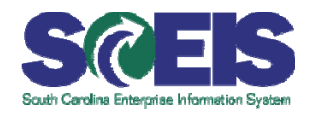

- •Save and you are finished.
- •The activity light should be green.
- •If the activity light is not green check the validity period.

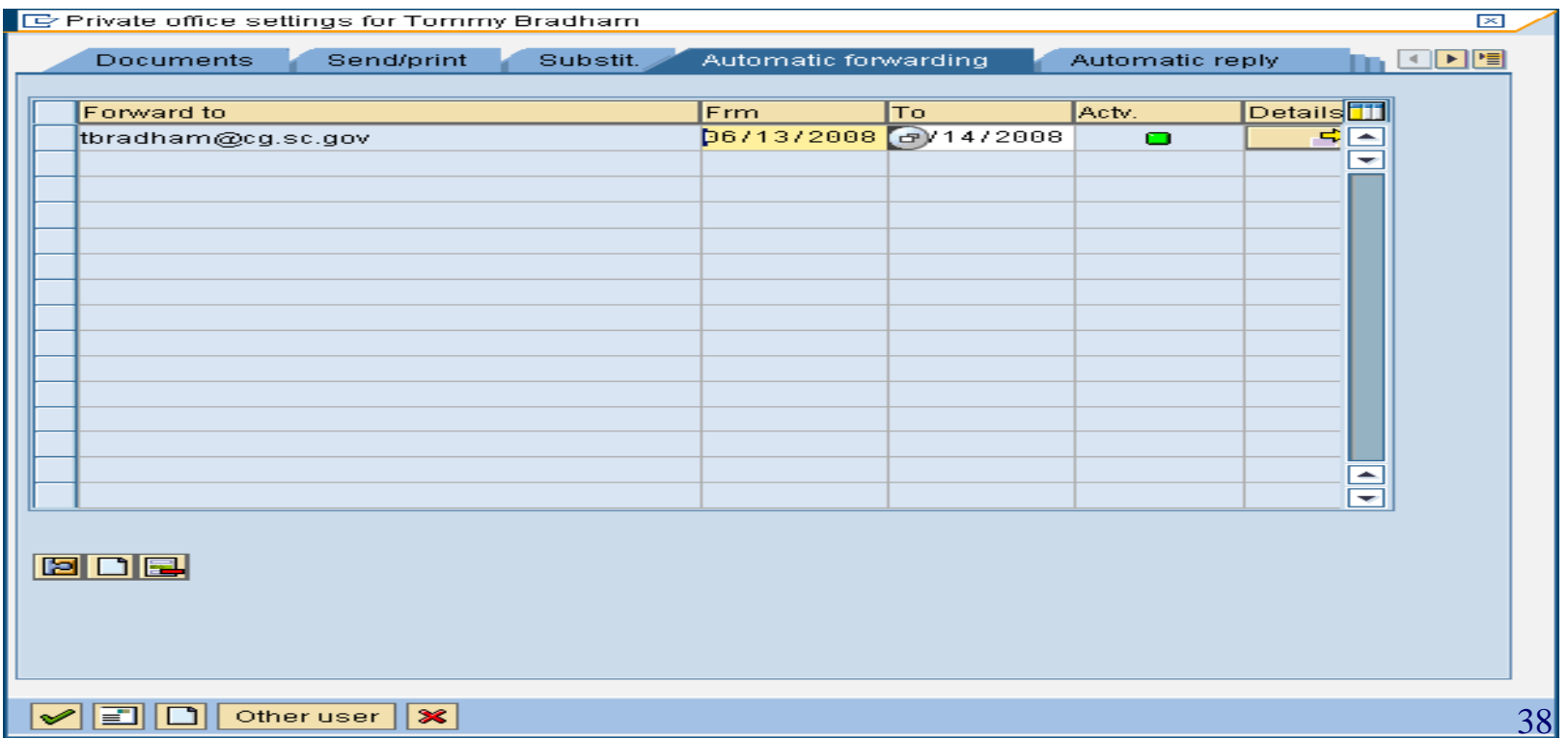

## **Summary**

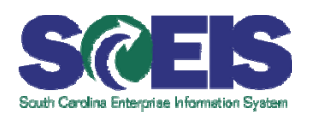

- **You should be able to:** 
	- –- Describe the invoice process, including the AP workflow sequence.
	- –- Retrieve and view images from business workflow inbox and navigate SAP Business Workplace.
	- – Approve invoices and credit memo payments and cancellations.
	- – Attach images to an existing AP document (late imaging).
	- View attached image.
	- –- View workflow information in Business Workplace

### What Questions?

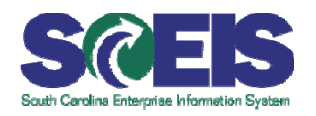

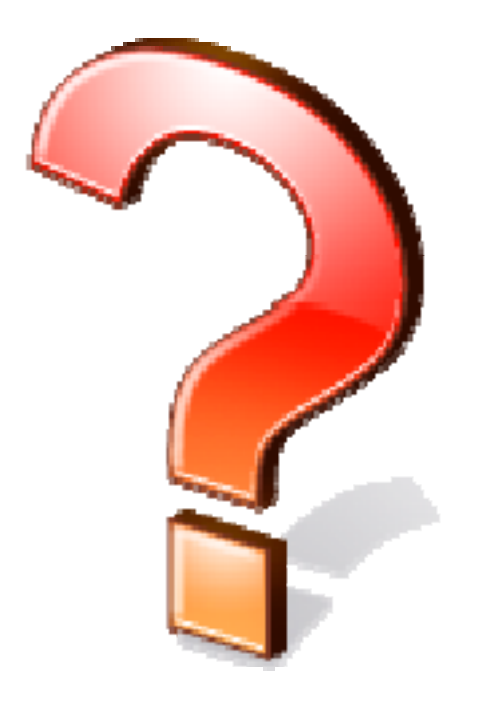